Step1:

校內至 https://con1.lhu.edu.tw, 安裝 VMware Horizon Client。 校外至 https://sec.lhu.edu.tw, 安裝 VMware Horizon Client。

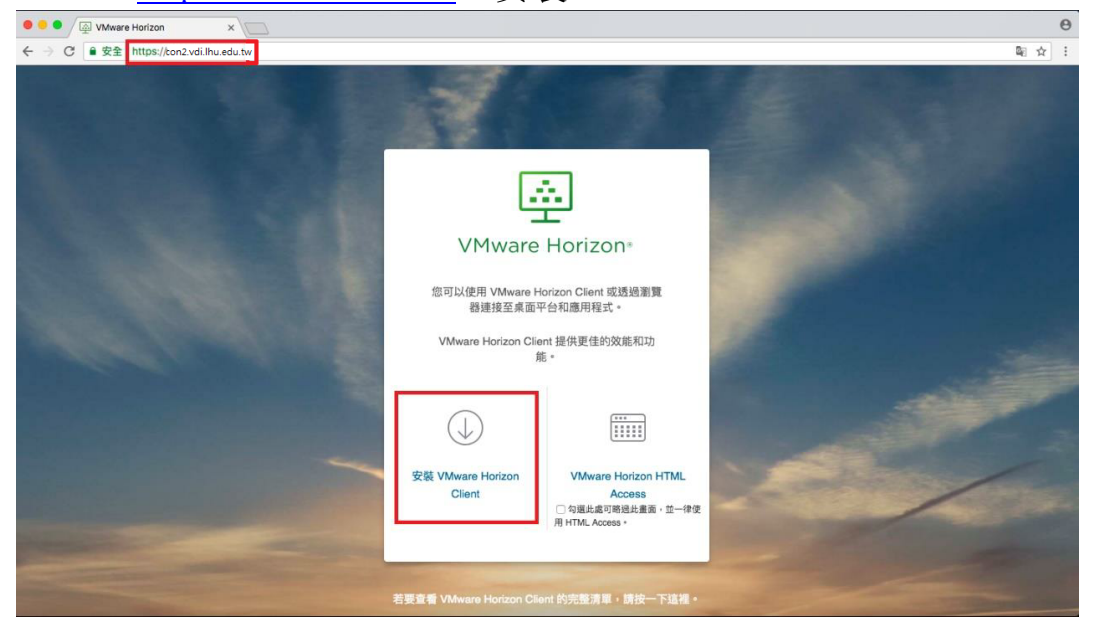

## Step2:選擇 VMware Horizon Client for MAC

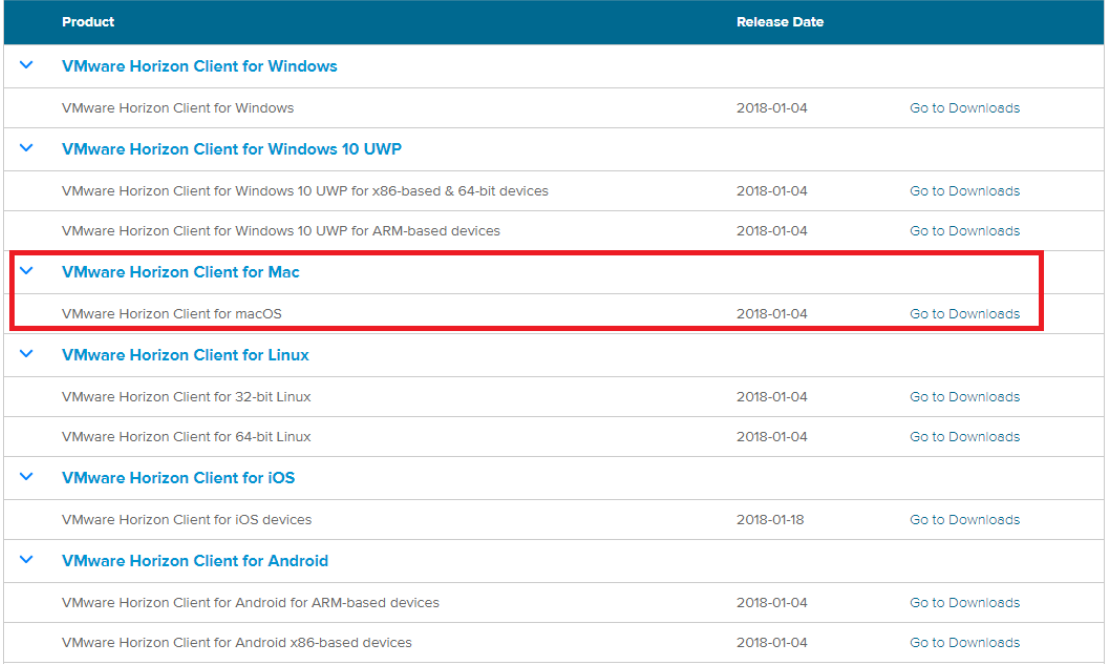

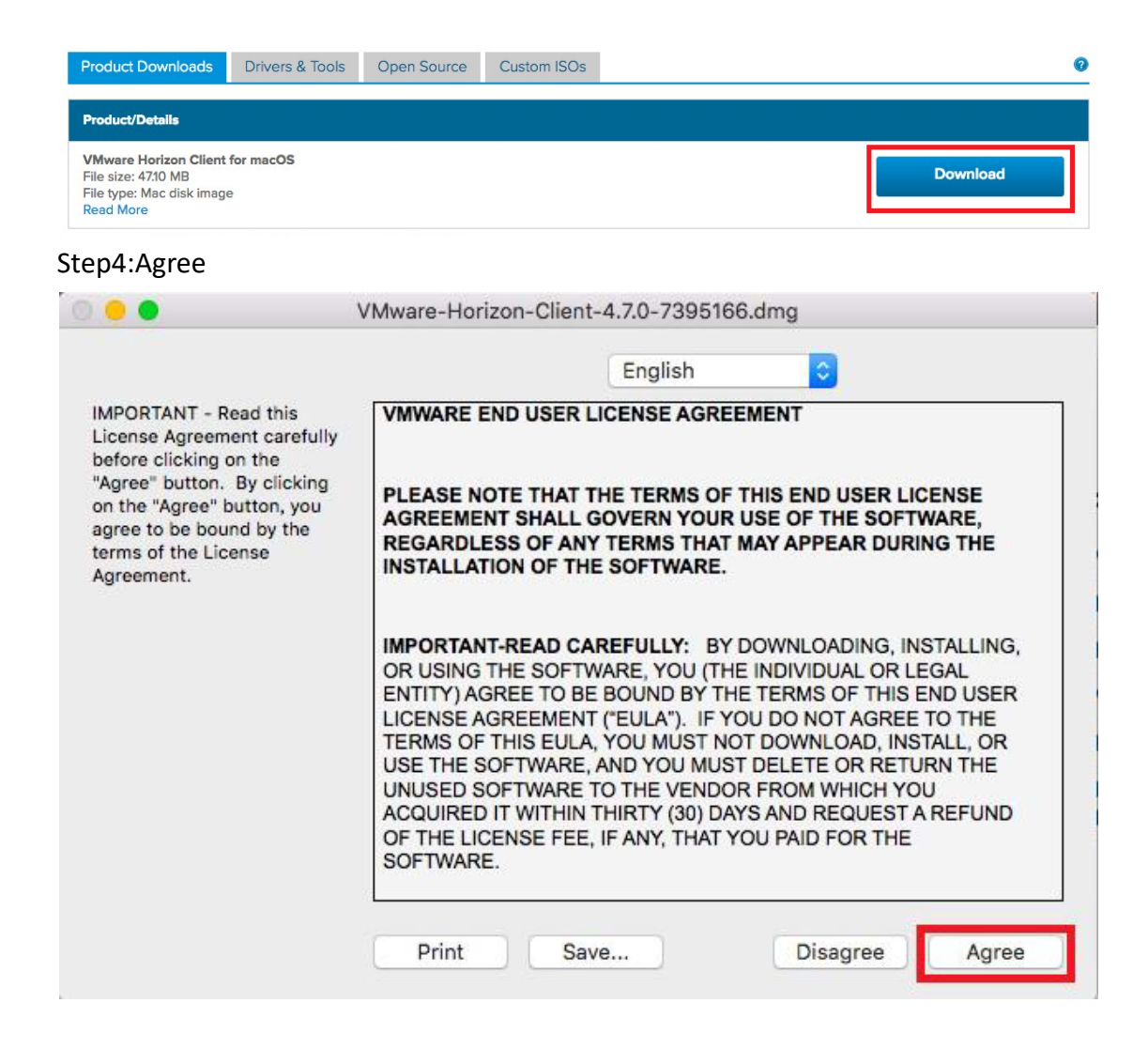

## Step5:拖曳 VMware Horizon Client 圖標到 Applications

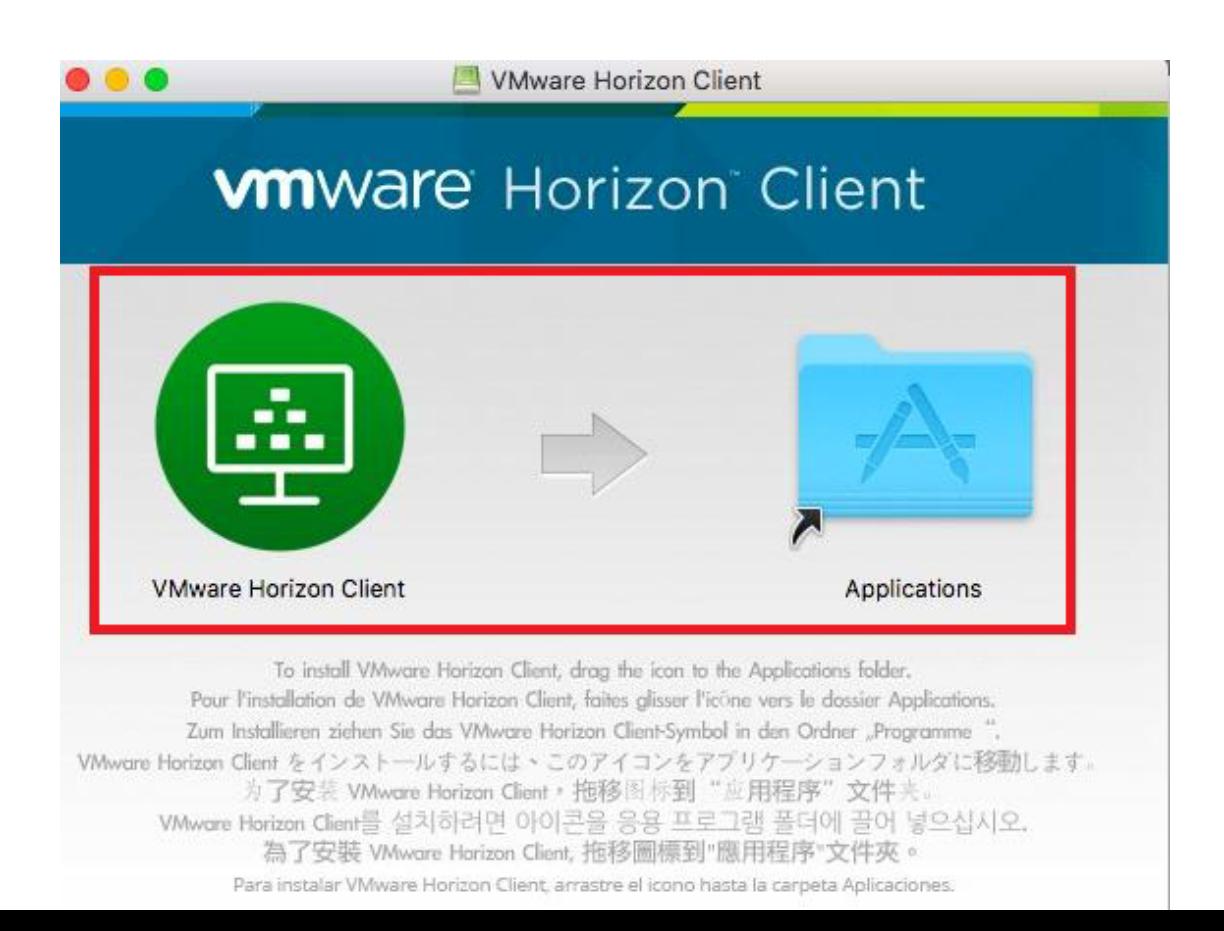

Step6:新增伺服器

校內輸入網址 con1.lhu.edu.tw

校外輸入網址 sec.lhu.edu.tw

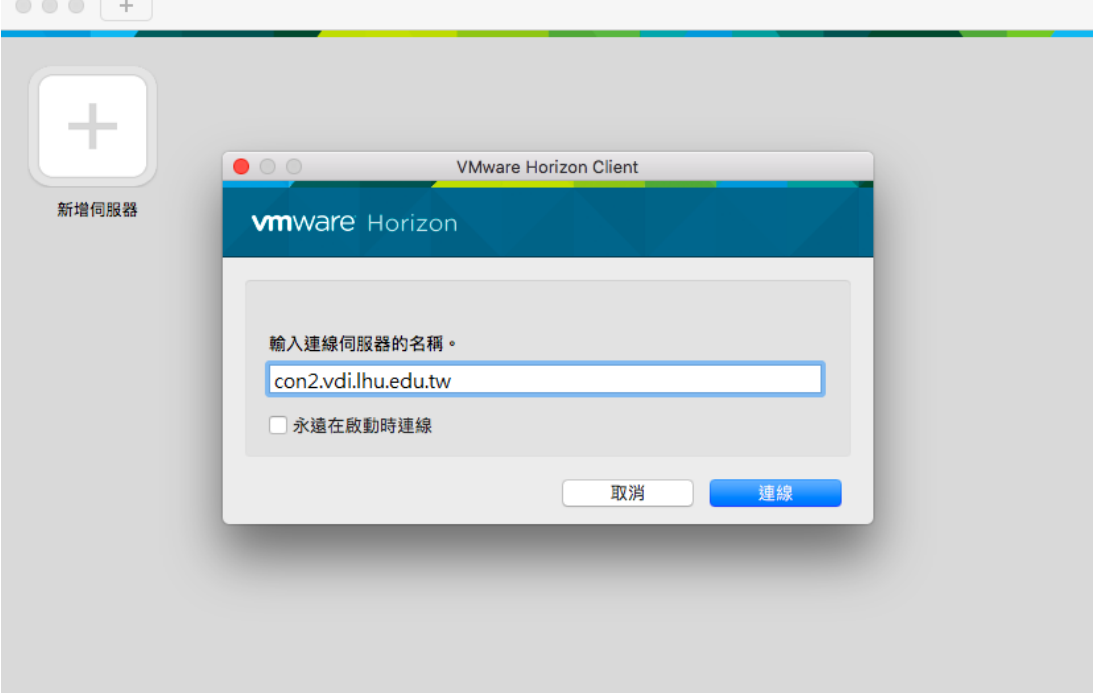

Step7:輸入帳號密碼,即可登入

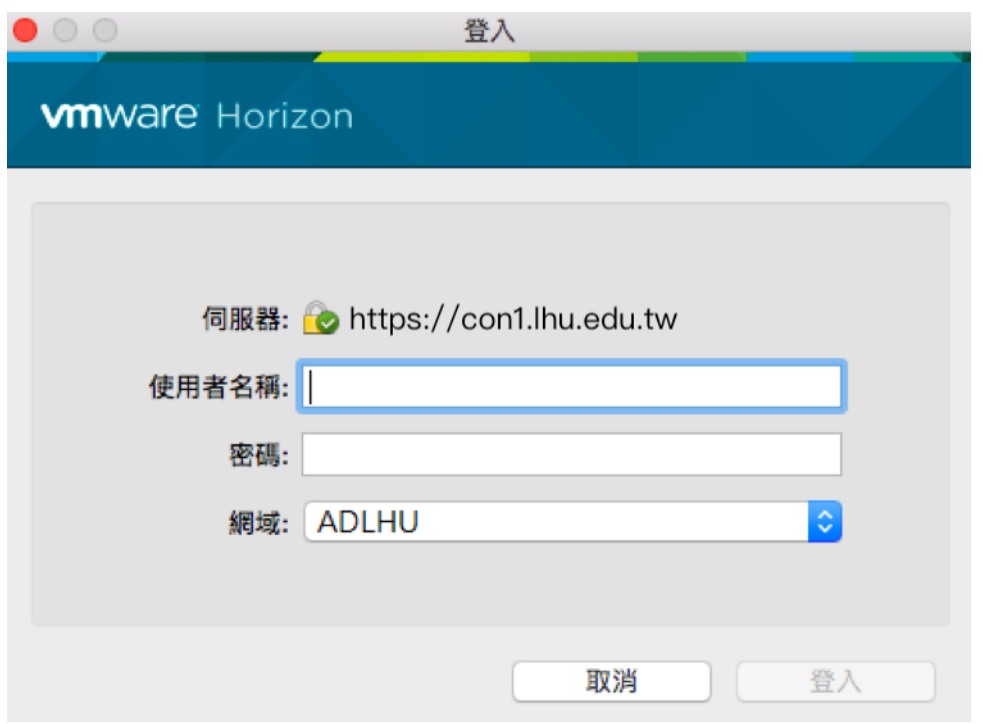